#### **Cursor Size**

# Select the Apple in the top left.

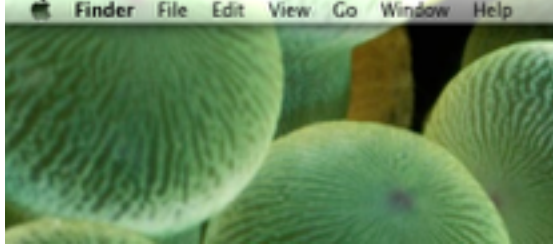

## Select System Preferences... from the drop down.

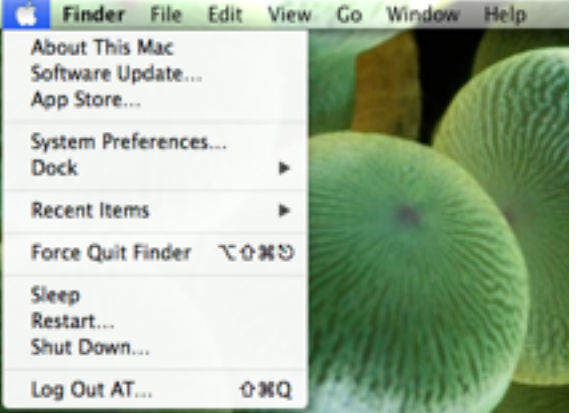

#### Locate and select Accessibility.

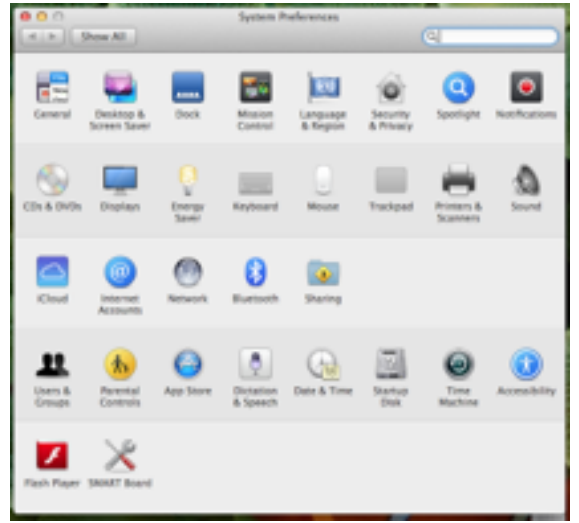

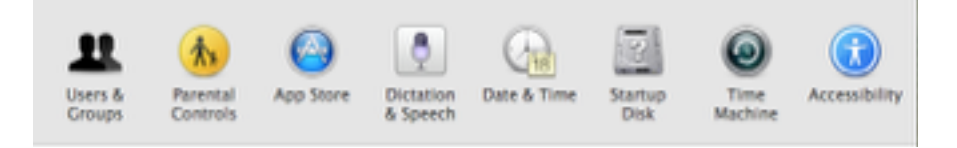

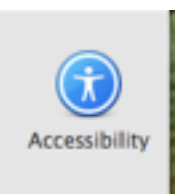

## Select Display in the Seeing menu on the left.

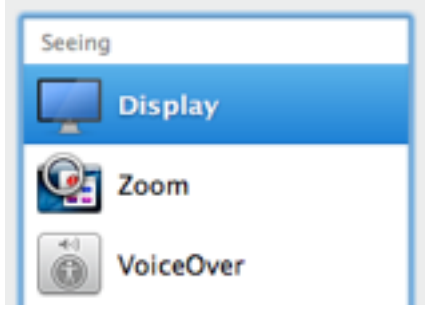

On the right, locate and move the slider next to Cursor Size, to the desired size.

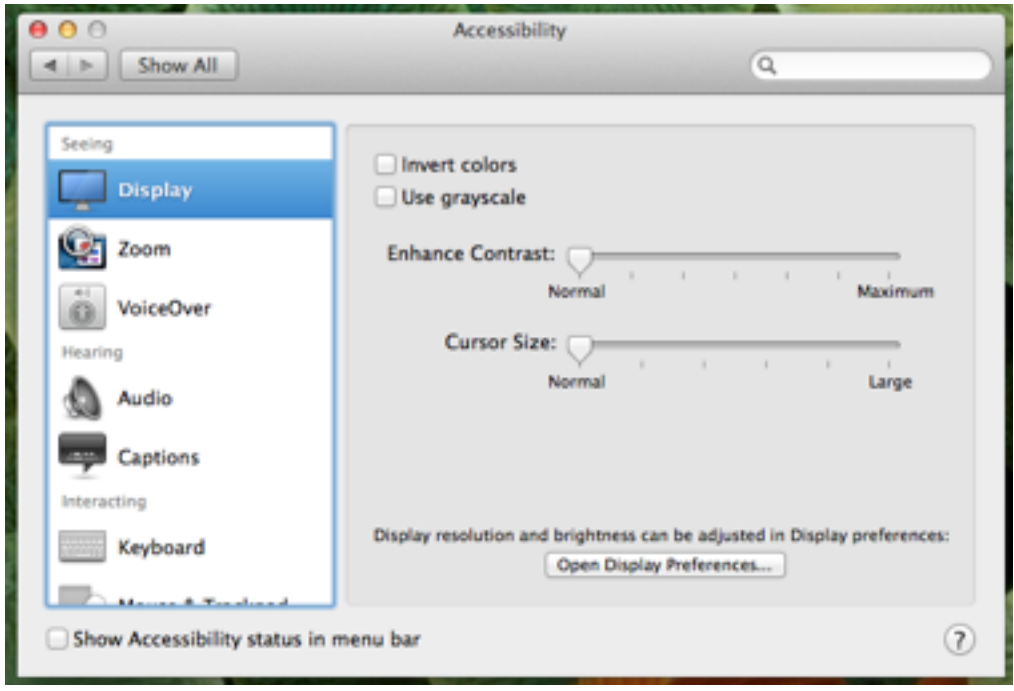

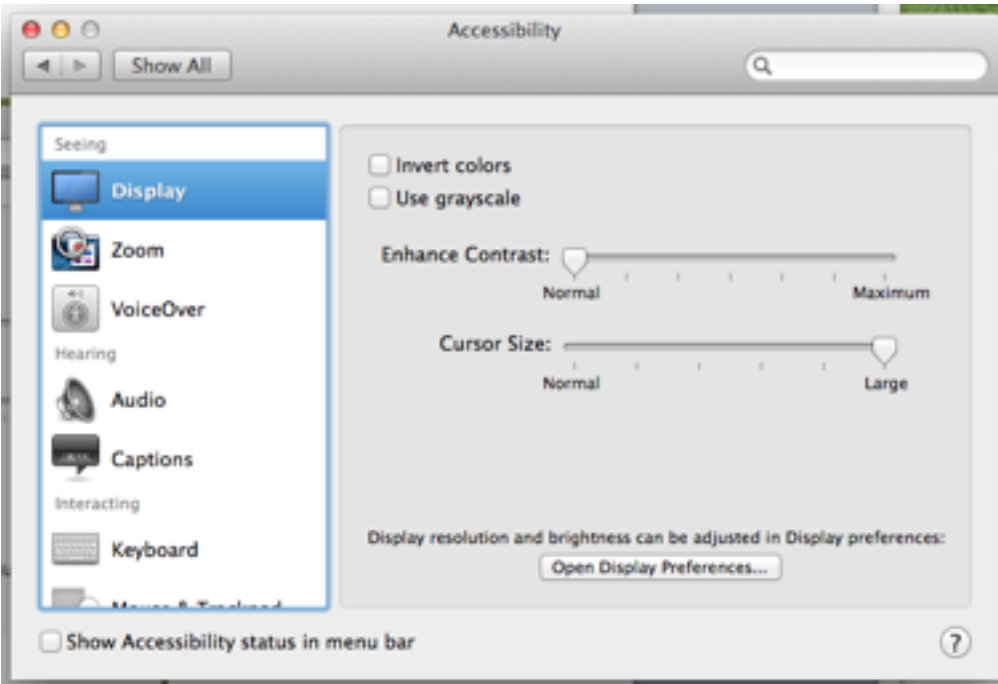

## Exit out of System Preferences.